# Register your product and get support at www.philips.com/welcome

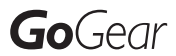

SA1VBE02

SA1VBE04

SA1VBE08

SA1VBE16

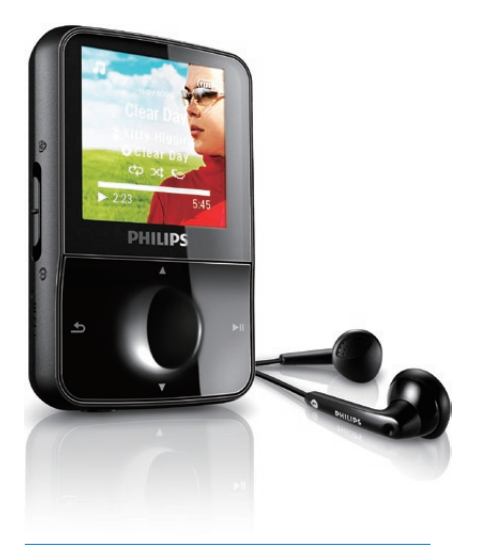

FR Mode d'emploi

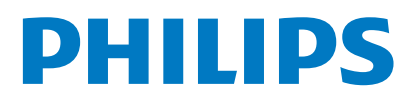

# Table des matières

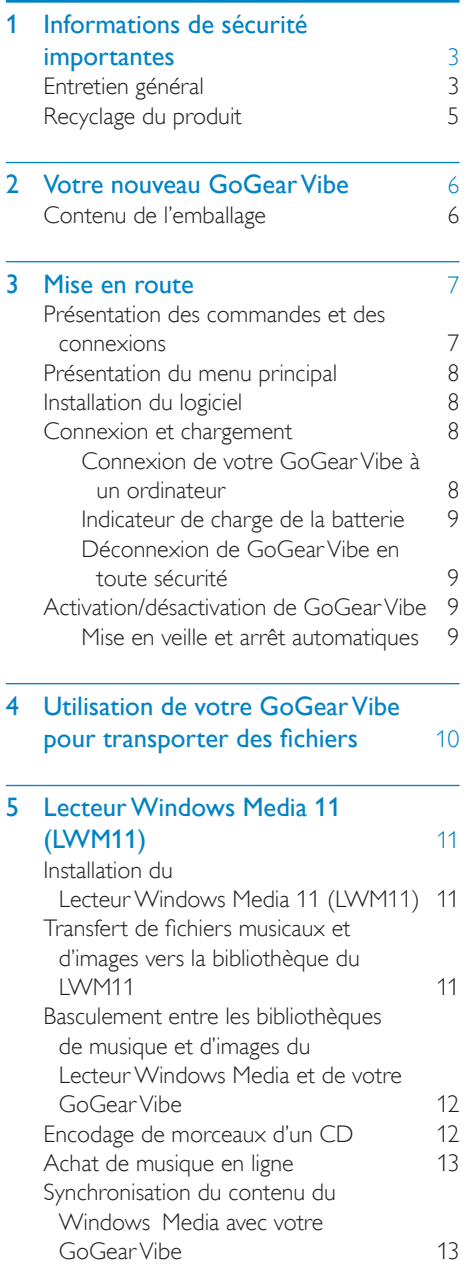

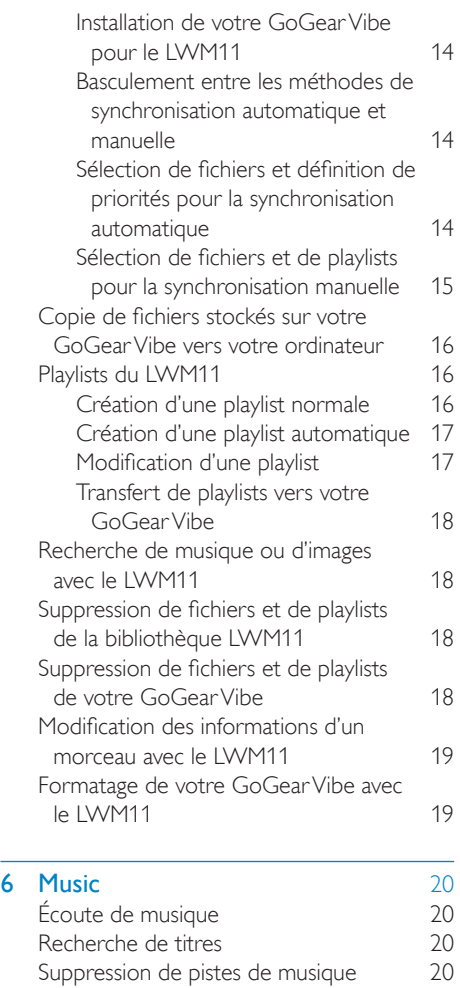

7 Livres audio 21

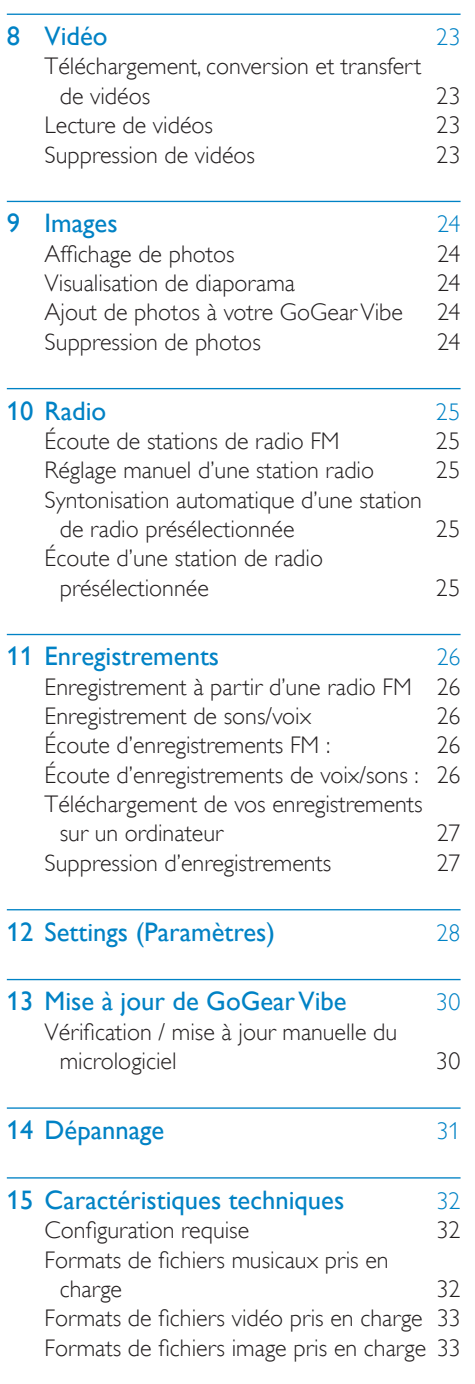

### 16 Glossaire 34

Besoin d'aide ? Visitez notre site Web www.philips.com/welcome pour accéder aux ressources mises à votre disposition, notamment aux manuels d'utilisation, aux dernières mises à jour logicielles et à la foire aux questions.

2 FR

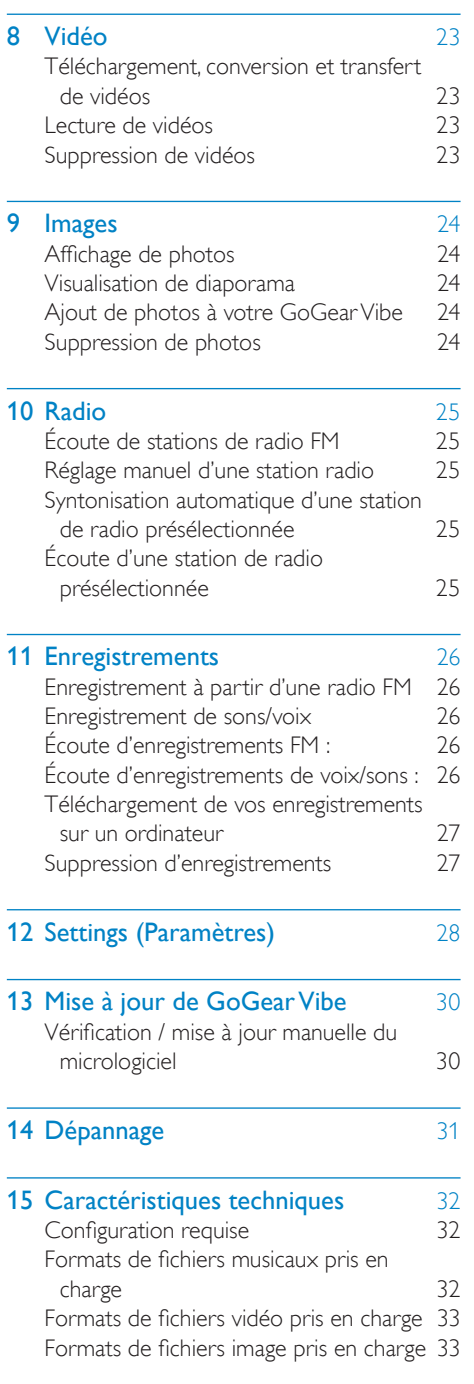

### 16 [Glossaire](#page-35-0) 34

Besoin d'aide ? Visitez notre site Web www.philips.com/welcome pour accéder aux ressources mises à votre disposition, notamment aux manuels d'utilisation, aux dernières mises à jour logicielles et à la foire aux questions.

2 FR

# **Informations** de sécurité importantes

# Entretien général

### Attention

- Pour garantir un fonctionnement optimal de l'appareil et éviter de l'endommager :
- N'exposez pas l'appareil à une chaleur excessive causée par un appareil de chauffage ou le rayonnement direct du soleil.
- Évitez de faire tomber l'appareil et de laisser tomber des objets dessus.
- Ne plongez pas l'appareil dans l'eau. Évitez toute infiltration d'eau dans la prise des écouteurs et dans le compartiment de la batterie : vous risqueriez d'endommager sérieusement l'appareil.
- Les téléphones portables allumés à proximité de l'appareil peuvent provoquer des interférences.
- Sauvegardez vos fichiers. Veillez à bien conserver les fichiers originaux téléchargés sur votre appareil. Philips décline toute responsabilité en cas de perte de contenu si le lecteur est endommagé ou si les données ne sont pas lisibles.
- Pour éviter tout problème, gérez vos fichiers (transfert, suppression, etc.) exclusivement à l'aide du logiciel audio fourni !
- N'utilisez aucun produit de nettoyage à base d'alcool, d'ammoniaque, de benzène ou de substances abrasives : vous risqueriez d'endommager le boîtier de l'appareil.

### Températures de fonctionnement et de stockage

- Utilisez l'appareil dans un endroit où la température est toujours comprise entre 0 et 35°C.
- Entreposez l'appareil dans un endroit où la température est toujours comprise entre -20 et 45°C.
- Les basses températures peuvent réduire la durée de vie de la batterie.

### Pièces et accessoires de rechange :

Commandez des pièces et accessoires de rechange à la page www.philips.com/support.

### Sécurité d'écoute

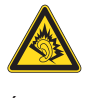

### Écoutez à un volume modéré :

L'utilisation des écouteurs à un volume élevé peut entraîner des pertes auditives. Ce produit peut générer un volume sonore capable de détériorer les fonctions auditives d'un individu aux facultés normales, même en cas d'exposition inférieure à une minute. Les niveaux sonores élevés sont destinés aux personnes ayant déjà subi une diminution de leurs capacités auditives.

Le son peut être trompeur. Au fil du temps, votre niveau de confort auditif s'adapte à des volumes plus élevés. Après une écoute prolongée, un niveau sonore élevé et nuisible à vos capacités auditives pourra vous sembler normal. Pour éviter cela, réglez le volume à un niveau non nuisible assez longtemps pour que votre ouïe s'y habitue et ne le changez plus. Pour définir un volume non nuisible :

Réglez le volume sur un niveau peu élevé. Augmentez progressivement le volume, jusqu'à ce que vous puissiez entendre le son confortablement et clairement, sans distorsion. Limitez les périodes d'écoute :

Une exposition prolongée au son, même à des niveaux normaux et non nuisibles, peut entraîner des pertes auditives.

Veillez à utiliser votre équipement de façon raisonnable et à interrompre l'écoute de temps en temps.

Veillez à respecter les recommandations suivantes lors de l'utilisation de vos écouteurs. Écoutez à des volumes raisonnables pendant des durées raisonnables.

Veillez à ne pas régler le volume lorsque votre ouïe est en phase d'adaptation.

Ne réglez pas le volume à un niveau tel qu'il masque complètement les sons environnants. Faites preuve de prudence dans l'utilisation des écouteurs ou arrêtez l'utilisation dans des situations potentiellement dangereuses. N'utilisez pas les écouteurs lorsque vous conduisez ou que vous êtes en vélo, sur un skate, etc. : cette utilisation peut s'avérer dangereuse sur la route et est illégale dans de nombreuses régions.

### Modifications

Les modifications non autorisées par le fabricant peuvent annuler le droit des utilisateurs à utiliser cet appareil.

### Informations sur les droits d'auteur

Les marques et noms de produits sont des marques commerciales appartenant à leurs sociétés ou organisations respectives. La duplication non autorisée d'enregistrements, téléchargés depuis Internet ou copiés depuis des CD audio, constitue une violation des lois et traités internationaux en vigueur sur les droits d'auteur.

La création de copies non autorisées de contenu protégé contre la copie, notamment de programmes informatiques, de fichiers, de diffusions et d'enregistrements sonores, peut constituer une infraction aux droits d'auteur passible de poursuites pénales. À ce titre, cet appareil ne doit en aucun cas être utilisé à de telles fins.

Windows Media et le logo Windows sont des marques déposées de Microsoft Corporation aux États-Unis et/ou dans d'autres pays.

### Soyez responsable ! Respectez les droits d'auteur.

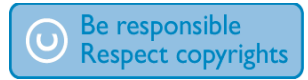

Philips respecte la propriété intellectuelle d'autrui et demande à ses utilisateurs de faire de même.

Les contenus multimédias sur Internet ont pu être créés et/ou distribués sans l'autorisation du détenteur des droits d'auteur originaux.

La copie ou la distribution de contenus non autorisés peut enfreindre les lois relatives aux droits d'auteur dans différents pays, dont le vôtre. Il est de votre responsabilité de respecter les lois relatives aux droits d'auteur. L'enregistrement et le transfert vers ce lecteur portable de flux vidéo téléchargés sur votre ordinateur sont uniquement autorisés pour les contenus disposant d'une licence en bonne et due forme ou les contenus appartenant au domaine public. Ces contenus ne peuvent être utilisés que dans le cercle familial, à des fins strictement non commerciales et dans le respect des éventuelles exigences relatives aux droits d'auteur précisées par le détenteur des droits d'auteur de l'œuvre. Il est possible que ces exigences interdisent les copies supplémentaires. Les flux vidéo peuvent intégrer des dispositifs de protection contre la copie rendant impossible une nouvelle copie. Si c'est le cas, la fonction d'enregistrement est désactivée et un message s'affiche pour vous avertir.

### Enregistrement d'informations

Philips n'a de cesse d'améliorer la qualité de votre produit Philips et d'en optimiser l'utilisation. Dans cette optique, certaines informations/données relatives à l'utilisation de l'appareil ont été enregistrées dans sa mémoire rémanente. Ces données permettent d'identifier et de détecter les défauts ou problèmes que l'utilisateur est susceptible de rencontrer au cours de l'utilisation. Les données enregistrées fournissent notamment des informations sur la durée de lecture en mode musique et en mode tuner, ainsi que sur le nombre de déchargements de la batterie. En revanche, la mémoire ne contient aucune information sur le contenu de l'appareil, le support utilisé ou la source des téléchargements. Les données enregistrées dans l'appareil seront extraites et utilisées UNIQUEMENT si l'utilisateur retourne l'appareil à un centre de service Philips et UNIQUEMENT en vue de détecter et de prévenir d'éventuels problèmes. Ces données seront mises à la disposition de l'utilisateur sur simple demande.

## Recyclage du produit

Votre produit a été conçu et fabriqué à l'aide de matériaux et composants de haute qualité, recyclables et réutilisables.

Lorsque le symbole de poubelle sur roues barrée accompagné du symbole chimique « Pb » figure sur un produit, cela signifie que les piles contenues dans ce produit relèvent de la directive sur le plomb :

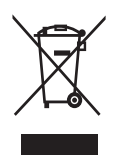

Ne mettez pas votre produit au rebut avec vos déchets ménagers. Renseignez-vous sur les réglementations locales concernant la collecte séparée des produits électriques et électroniques. La mise au rebut citoyenne de votre produit usagé permet de protéger l'environnement et la santé.

### **Attention**

• Si vous retirez la batterie intégrée, vous risquez d'endommager le produit et d'annuler la garantie. Les instructions suivantes concernent la mise au rebut du produit arrivé en fin de vie.

Votre produit contient une batterie intégrée relevant de la Directive européenne 2006/66/ EC qui ne doit pas être jetée avec les déchets ménagers. Pour que votre produit reste performant et sûr, confiez-le à un centre de collecte agréé ou un centre de service pour qu'un professionnel retire ou remplace la batterie.

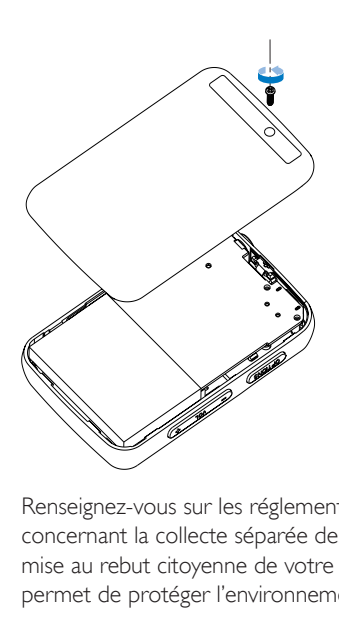

Renseignez-vous sur les réglementations locales concernant la collecte séparée des piles. La mise au rebut citoyenne de votre produit usagé permet de protéger l'environnement et la santé.

#### Avis pour l'Union européenne

Ce produit est conforme aux spécifications relatives aux interférences radio de l'Union Européenne.

# 2 Votre nouveau GoGear Vibe

Votre GoGear Vibe vous offre les fonctionnalités suivantes :

- lire des fichiers MP3 et des fichiers WMA
- lire des fichiers vidéo
- écouter des stations de radio FM
- réaliser des enregistrements

## Contenu de l'emballage

Vérifiez que vous avez bien reçu les éléments suivants : Lecteur

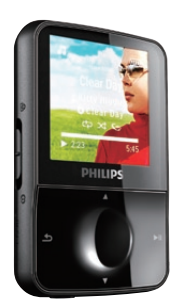

Écouteurs

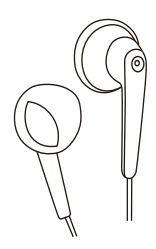

Câble USB

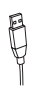

Guide de mise en route

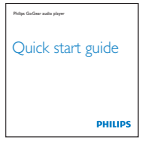

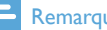

### **Remarque**

• Les images sont présentées à titre indicatif uniquement. Philips se réserve le droit de modifier la couleur/conception sans notification préalable.

# 3 Mise en route

## Présentation des commandes et des connexions

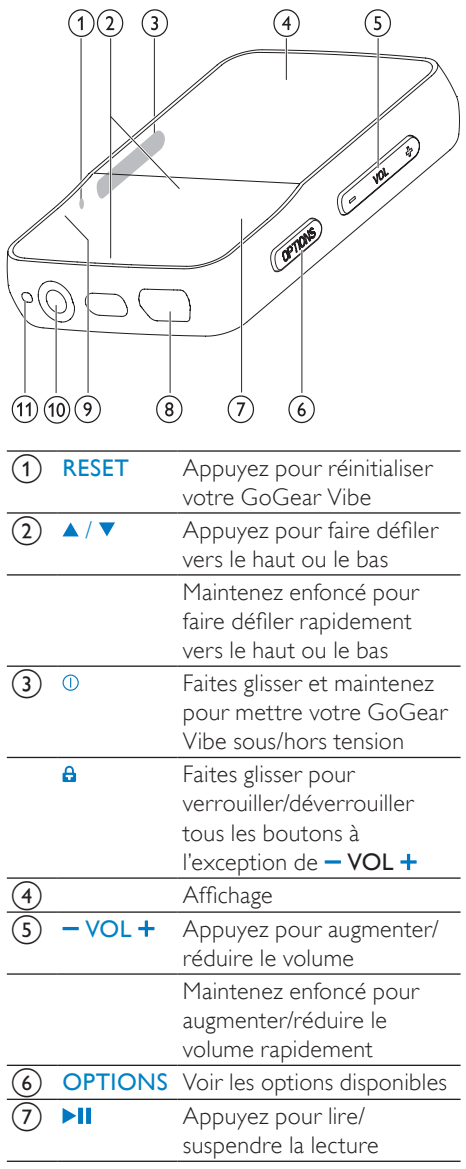

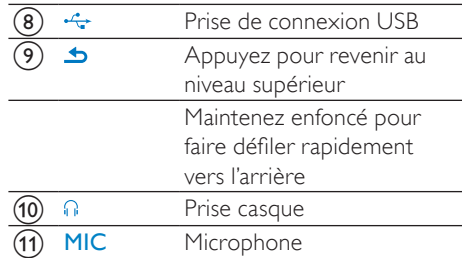

### Attention

• Une écoute prolongée à un niveau sonore élevé peut entraîner une détérioration des fonctions auditives de l'utilisateur.

Vous pouvez régler le volume de GoGear Vibe pour limiter le volume maximal.

- 1 Dans le menu principal, sélectionnez [Réglages]>[Réglages du son] > [Limite de volume].
- 2 Appuyez sur les commandes de volume -/ + pour régler le niveau.
- 3 Appuyez sur **II** pour confirmer votre choix.
	- » Lorsqu'une limite de volume est définie, GoGear Vibe ne peut plus la dépasser, même si vous appuyez sur le bouton de volume  $+$ .

Pour pouvoir augmenter à nouveau le volume au maximum :

1 Sélectionnez [Réglages] > [Réglages du son] >[Limite de volume].

- 2 Réglez la limite de volume au maximum.<br>3 Applivez sur MI pour confirmer votre
- Appuyez sur **>II** pour confirmer votre choix.

## Présentation du menu principal

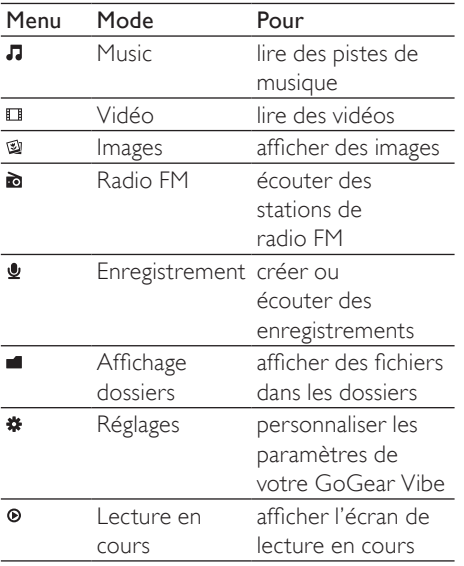

**Remarque** 

• \* Les chaînes Rhapsody sont disponibles sur certaines versions américaines uniquement et si vous détenez un compte Rhapsody actif.

# Installation du logiciel

GoGear Vibe comprend les logiciels suivants :

- Philips Device Manager (vous permet d'obtenir des mises à jour du micrologiciel pour votre GoGear Vibe)
- Media Converter for Philips (vous permet de convertir et de transférer des fichiers vidéo pour votre GoGear Vibe)
- Lecteur Windows Media (vous permet de convertir et de transférer des fichiers multimédias WMP pour GoGear Vibe)

Important :

Veillez à installer les logiciels disponibles sur le CD-RM fourni afin de pouvoir transférer de la musique et/ou des vidéos.

Important : avant d'installer le logiciel, vérifiez que votre ordinateur présente la configuration minimale requise (voir la section Configuration requise de ce manuel d'utilisation).

- 1 Connectez votre GoGear Vibe à votre ordinateur.
- $2$  Insérez le CD fourni avec votre GoGear Vibe dans le lecteur de CD-ROM de votre ordinateur.
- 3 Suivez les instructions à l'écran pour procéder à l'installation d'un logiciel.

Si le programme d'installation ne se lance pas automatiquement :

- 1 Parcourez le contenu du CD avec l'explorateur Windows.
- 2 Double-cliquez sur le fichier au format .exe.

## Connexion et chargement

GoGear Vibe est équipé d'une batterie intégrée rechargeable via le port USB d'un ordinateur (câble USB fourni).

### **Remarque**

- La première fois, laissez votre GoGear Vibe se charger pendant 3 heures.
- L'animation de charge s'arrête et l'icône s'affiche lorsque le processus de charge est terminé.

## Connexion de votre GoGear Vibe à un ordinateur

1 Branchez la fiche USB du câble USB fourni sur un port USB libre de votre ordinateur.

- 2 Branchez la petite fiche USB du câble USB fourni sur la petite prise USB de votre GoGear Vibe.
- 3 Allumez l'ordinateur.
	- » Votre GoGear Vibe se met en charge.

## Indicateur de charge de la batterie

L'écran indique le niveau approximatif de la batterie comme suit :

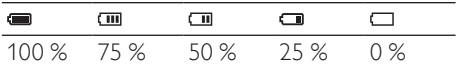

» Un écran figurant une batterie clignotante indique que la batterie est épuisée. Le lecteur enregistre tous les réglages, puis s'éteint sous 60 secondes.

### Remarque

- Les batteries ont un nombre limité de cycles de charge. La durée de vie des batteries et le nombre de cycles de charge dépendent de l'utilisation et des réglages.
- L'animation de charge s'arrête et l'icône s'affiche lorsque le processus de charge est terminé.

## Conseil

• Vous pouvez économiser la batterie et augmenter l'autonomie en lecture de votre GoGear Vibe en sélectionnant  $\ast$  > [Réglages de l'affichage] > [Programmateur d'arrêt] et en vous assurant que le réglage du programmateur le plus court est sélectionné.

### Déconnexion de GoGear Vibe en toute sécurité

Pour éviter toute perte de données, déconnectez GoGear Vibe de l'ordinateur comme suit :

1 Sur votre ordinateur, quittez toutes les applications qui fonctionnent avec GoGear Vibe.

- 2 Dans la zone de notification de l'ordinateur, cliquez sur s.
- **3** Attendez la confirmation indiquant que GoGear Vibe peut être retiré en toute sécurité, puis déconnectez-le du port USB.

## Activation/désactivation de GoGear Vibe

1 Pour allumer/éteindre le lecteur, maintenez le bouton <sup>O</sup> enfoncé pendant environ 2 secondes.

### Mise en veille et arrêt automatiques

GoGear Vibe dispose d'une fonction de mise en veille et d'arrêt automatiques qui permet d'économiser la batterie.

Au bout de 10 minutes d'inactivité (pas de lecture de musique, pas de pression sur un bouton), GoGear Vibe s'éteint.

**1** Pour rallumer votre GoGear Vibe. maintenez le bouton <sup>O</sup> enfoncé pendant environ 2 secondes.

GoGear Vibe est équipé d'un commutateur de verrouillage qui empêche toute utilisation accidentelle.

- 1 Pour verrouiller les boutons en cours de lecture, positionnez le commutateur sur A .
	- » Tous les boutons sont verrouillés, à l'exception des boutons de volume, et une icône de verrouillage s'affiche à l'écran.

2 Pour déverrouiller les boutons. positionnez le commutateur en position centrale.

# 4 Utilisation de votre GoGear Vibe pour transporter des fichiers

Votre GoGear Vibe vous permet de transporter des fichiers dans l'Explorateur Windows.

- 1 Connectez votre GoGear Vibe au port USB de votre ordinateur, puis ouvrez Explorateur Windows
- 2 Créez des dossiers dans votre GoGear Vibe.
- 3 Répartissez vos fichiers dans les dossiers à l'aide d'un glisser-déposer.

# 5 Lecteur **Windows** Media 11 (LWM11)

## Installation du LecteurWindows Media 11 (LWM11)

- 1 Insérez le CD fourni dans le lecteur de CD-ROM de votre ordinateur.
- 2 Suivez les instructions à l'écran pour procéder à l'installation du LWM11.

## Transfert de fichiers musicaux et d'images vers la bibliothèque du LWM11

Par défaut, le LWM11 charge automatiquement tous les fichiers musicaux et d'image stockés sur votre ordinateur. Les nouveaux fichiers sont automatiquement ajoutés à la bibliothèque du LWM11. Suivez les étapes suivantes pour ajouter des fichiers musicaux et d'image stockés à un autre emplacement de votre ordinateur ou de votre réseau :

- 1 Sélectionnez Démarrer > Tous les programmes > Windows Media Player pour lancer le programme LWM11.
- 2 Cliquez sur la flèche située sous l'onglet Bibliothèque, puis sélectionnez Ajouter à la bibliothèque....

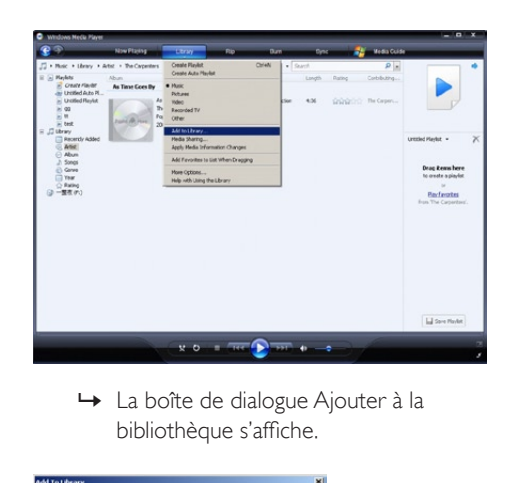

bibliothèque s'affiche.

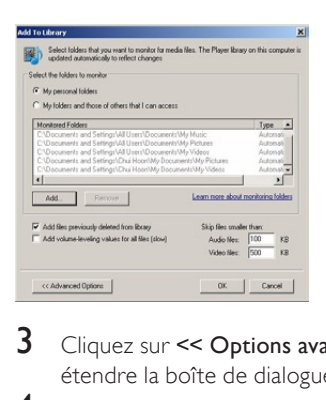

- 3 Cliquez sur << Options avancées pour étendre la boîte de dialogue.
- 4 Cliquez sur Ajouter. » La boîte de dialogue Ajouter un dossier s'affiche.
- 5 Sélectionnez un dossier contenant vos fichiers musicaux et d'image, puis cliquez sur OK.
- 6 Le LWM11 commence à analyser le dossier et ajoute les fichiers musicaux et d'image disponibles à la bibliothèque.
- 7 Cliquez sur Fermer, une fois l'opération terminée.

## **Conseil**

• Le LWM11 est configuré pour ignorer les fichiers audio de moins de 100 Ko. Pour inclure ces fichiers, changez les paramètres par défaut dans la boîte de dialogue Ajouter à la bibliothèque.

## Basculement entre les bibliothèques de musique et d'images du Lecteur Windows Media et de votre GoGear Vibe

1 Cliquez sur la flèche située dans la partie supérieure du LWM11, puis sélectionnez la catégorie.

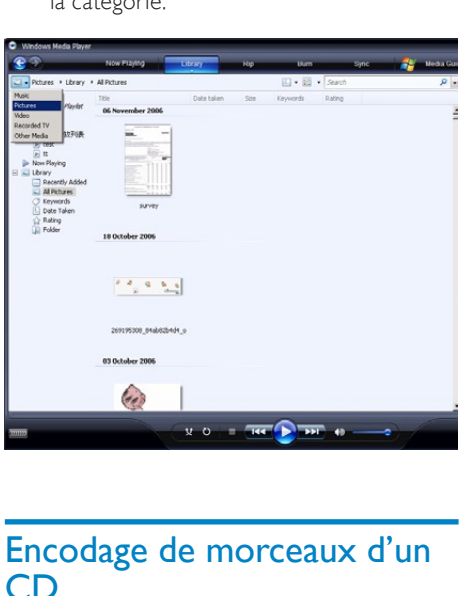

## Encodage de morceaux d'un CD

Vous pouvez transférer de la musique d'un CD vers votre GoGear Vibe. Pour effectuer un transfert, vous devez préalablement numériser les morceaux sur votre ordinateur. Cette opération s'appelle « encodage ».

- 1 Assurez-vous que votre ordinateur est connecté à Internet.
- 2 Lancez le LWM11.
- Cliquez sur la flèche pointant vers le bas située sous l'onglet Extraire et sélectionnez Formater.

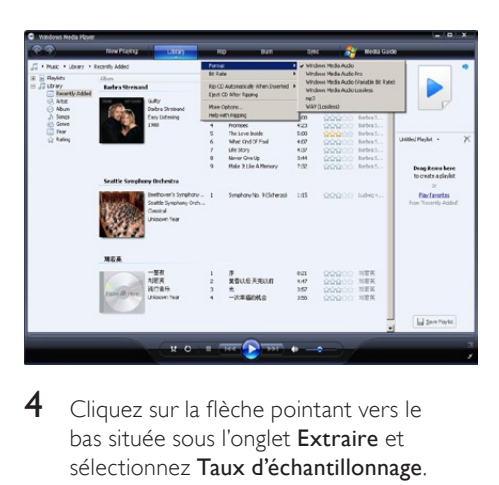

4 Cliquez sur la flèche pointant vers le bas située sous l'onglet Extraire et sélectionnez Taux d'échantillonnage.

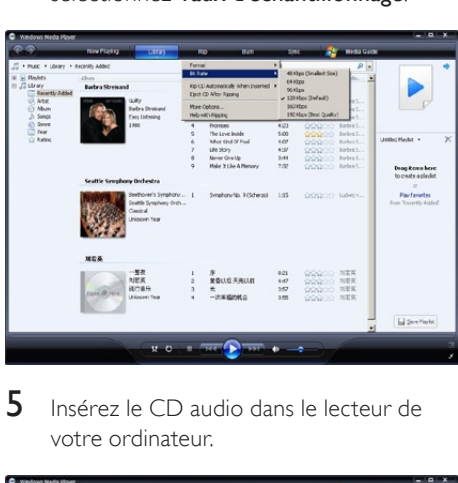

5 Insérez le CD audio dans le lecteur de votre ordinateur.

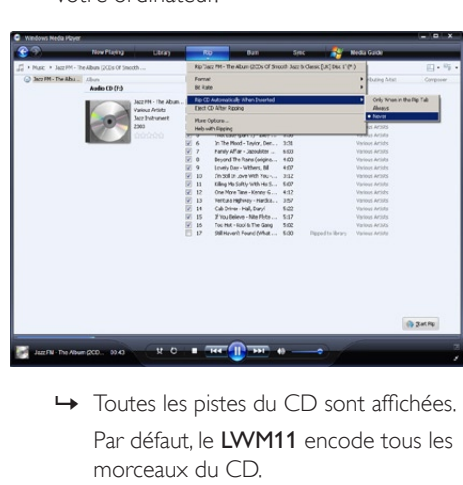

Par défaut, le LWM11 encode tous les morceaux du CD.

→ Pour modifier cette option, cliquez sur la flèche pointant vers le bas sous l'onglet Extraire, puis sélectionnez Extraire automatiquement le contenu du CD lorsqu'il est inséré > Jamais.

6 Activez les cases à cocher situées en regard des morceaux que vous souhaitez encoder.

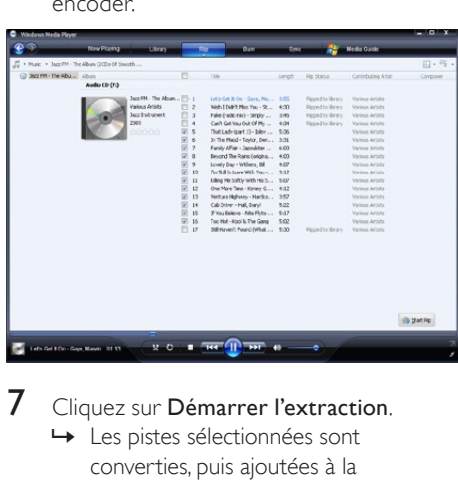

Cliquez sur Démarrer l'extraction. » Les pistes sélectionnées sont converties, puis ajoutées à la bibliothèque du LWM11.

# Achat de musique en ligne

Vous pouvez sélectionner un magasin de musique, puis acheter de la musique en ligne.

- 1 Lancez le LWM11.
- **2** Cliquez sur la flèche pointant vers le bas située sous l'onglet Guide multimédia et sélectionnez Parcourir tous les magasins en ligne.
- 3 Sélectionnez un magasin, puis suivez les instructions à l'écran.

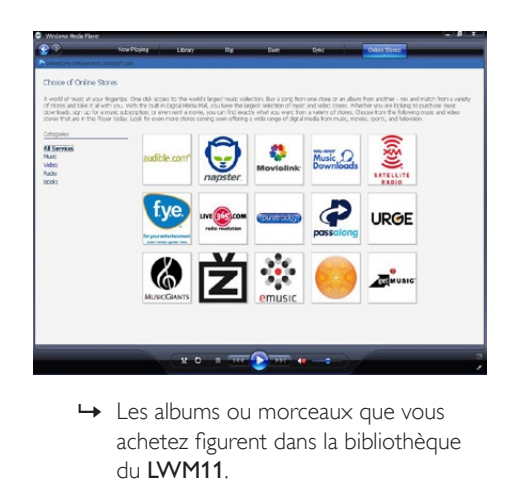

achetez figurent dans la bibliothèque du LWM11.

## Synchronisation du contenu du Windows Media avec votre GoGear Vibe

Le LWM11 vous permet de synchroniser de la musique et des images sur votre GoGear Vibe. Lorsque vous connectez votre GoGear Vibe à votre ordinateur pour la première fois, le LWM11 sélectionne automatiquement la méthode de synchronisation (automatique ou manuelle) la mieux adaptée à votre GoGear Vibe.

Automatique : si votre GoGear Vibe est doté d'un espace de stockage suffisant (4 Go d'espace libre minimum) et si tous les fichiers de votre bibliothèque multimédia peuvent être contenus sur votre GoGear Vibe, tous les fichiers de la bibliothèque sont automatiquement copiés sur votre GoGear Vibe dès que vous le connectez à votre ordinateur.

Manuelle : si le volume de votre bibliothèque dépasse la capacité de votre GoGear Vibe, vous êtes invité à sélectionner manuellement les fichiers ou les playlists que vous souhaitez transférer vers votre GoGear Vibe.

### Installation de votre GoGear Vibe pour le LWM11

### Attention

• Ne déconnectez pas votre GoGear Vibe en cours de transfert. Si vous déconnectez votre GoGear Vibe, le transfert n'est pas mené à terme et Windows pourrait ne pas reconnaître votre GoGear Vibe.

# 1 Lancez le LWM11.<br>2 Allumez votre Got

- 2 Allumez votre GoGear Vibe.<br>3 Connectez votre GoGear Vil
- Connectez votre GoGear Vibe à l'ordinateur.
- 4 Configurer la synchronisation :
	- À l'invite, sélectionnez l'option permettant de synchroniser votre GoGear Vibe à l'aide du LWM11.
	- Si le LWM11 choisit de synchroniser automatiquement votre GoGear Vibe, cliquez sur Terminer.
	- L'ensemble de votre bibliothèque est synchronisé sur votre GoGear Vibe. Par la suite, votre GoGear Vibe est automatiquement synchronisé lorsqu'il est connecté à votre ordinateur.
	- Vous pouvez également sélectionner les contenus à synchroniser automatiquement (voir la section Sélection de fichiers et définition de priorités pour la synchronisation automatique).
	- Si le LWM11 choisit de synchroniser manuellement votre GoGear Vibe, cliquez sur Terminer.
	- Vous devez cliquer sur l'onglet Synchroniser et sélectionner manuellement les fichiers et les playlists à synchroniser (voir la section Sélection de fichiers et de playlists pour la synchronisation manuelle).

## Basculement entre les méthodes de synchronisation automatique et manuelle

Après avoir configuré la première synchronisation, vous pouvez basculer entre la synchronisation automatique et manuelle :

- 1 Cliquez sur la flèche pointant vers le bas située sous l'onglet Synchroniser et sélectionnez PhilipsGoGear Vibe > Configurer la synchronisation.
- 2 Activez ou désactivez la case à cocher Synchroniser l'appareil automatiquement.

## Sélection de fichiers et définition de priorités pour la synchronisation automatique

Si le LWM11 synchronise votre GoGear Vibe automatiquement, vous pouvez choisir de ne pas synchroniser la totalité de votre bibliothèque multimédia. Vous pouvez sélectionner les playlists existantes que vous souhaitez synchroniser ou en créer. Les playlists sélectionnées sont synchronisées avec votre GoGear Vibe chaque fois que vous le connectez à votre ordinateur.

- 1 Cliquez sur la flèche pointant vers le bas située sous l'onglet Synchroniser et sélectionnez PhilipsGoGear Vibe > Configurer la synchronisation.
	- » La boîte de dialogue Installation de l'appareil mobile s'affiche.

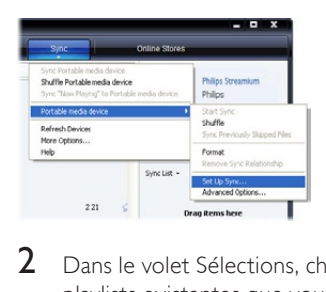

2 Dans le volet Sélections, choisissez les playlists existantes que vous souhaitez synchroniser, puis cliquez sur Ajouter.

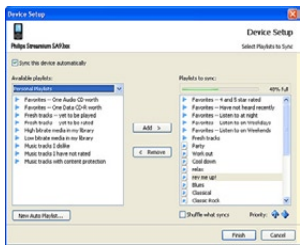

- 3 Pour créer une playlist, cliquez sur Créer une sélection automatique, puis suivez les instructions à l'écran afin de définir des critères. (Voir aussi la section Création d'une playlist automatique).
- 4 Pour supprimer une playlist, cliquez sur la playlist dans le volet Sélections à synchroniser, puis cliquez sur Supprimer.
- $5$  Dans le volet Sélections à synchroniser. cliquez sur les flèches Priorité pour les classer selon l'ordre de votre choix.

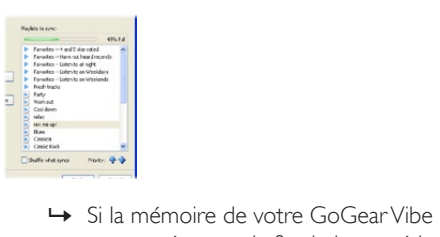

est saturée avant la fin de la procédure de synchronisation, les fichiers et les playlists de faible priorité ne sont pas synchronisés.

## Conseil

• Si votre bibliothèque multimédia est trop volumineuse pour votre GoGear Vibe, vous pouvez sélectionner la case Lecture aléatoire des fichiers synchronisés pour synchroniser de manière aléatoire les fichiers des playlists à synchroniser. Chaque fois que vous connectez votre GoGear Vibe à votre ordinateur, les fichiers stockés sur votre GoGear Vibe sont remplacés par un nouveau lot de fichiers (provenant du volet Sélections à synchroniser).

## Sélection de fichiers et de playlists pour la synchronisation manuelle

Si vous souhaitez effectuer une synchronisation manuelle, vous devez créer une liste de fichiers et de playlists à synchroniser. Vous pouvez également réaliser une synchronisation aléatoire des fichiers de vos playlists sur votre GoGear Vibe.

- 1 Lancez le LWM11.<br>2 Allumez votre Go(
- 2 Allumez votre GoGear Vibe.<br>3 Connectez votre GoGear Vik
- 3 Connectez votre GoGear Vibe à l'ordinateur.
- 4 Cliquez sur l'onglet Synchroniser.
- 5 Effectuez un glisser-déposer des fichiers et des playlists que vous souhaitez synchroniser entre le volet de contenu et le volet Synchroniser.
	- Vous pouvez également cliquer sur le fichier ou la playlist et sélectionnez Ajouter à 'synchroniser'.

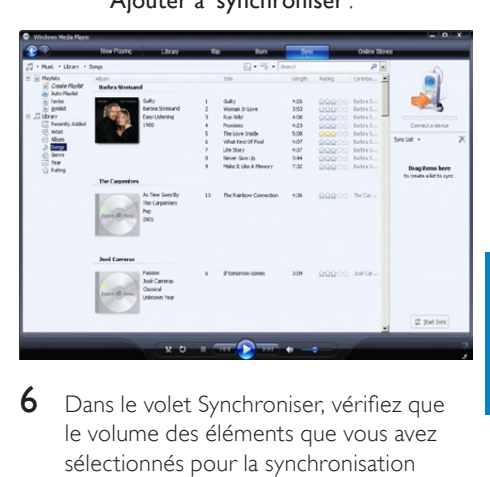

- 6 Dans le volet Synchroniser, vérifiez que le volume des éléments que vous avez sélectionnés pour la synchronisation n'excède pas la capacité de votre GoGear Vibe.
	- Si nécessaire, supprimez des éléments de la liste.

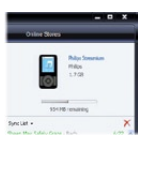

- 7 Pour supprimer des éléments, effectuez un clic droit sur l'élément du volet Synchroniser, puis sélectionnez Supprimer de la liste.
- 8 Cliquez sur le bouton Démarrer la synchronisation afin de transférer les éléments du volet Synchroniser vers votre GoGear Vibe.
	- » La progression de l'opération s'affiche dans la partie inférieure droite du LWM11.
	- » Cliquez sur Arrêter la synchronisation pour arrêter le transfert.

## **Conseil**

• Si les pistes à synchroniser sont protégées, vous êtes invité à mettre à niveau les composantes de sécurité de votre ordinateur. Lorsque cela se produit, vous pouvez lire la piste dans le LWM11 et, à l'invite, suivez les étapes s'affichant à l'écran pour mettre à niveau les composantes de sécurité. Une fois les composantes de sécurité mises à niveau, vous pouvez recommencer la synchronisation avec votre GoGear Vibe.

## Copie de fichiers stockés sur votre GoGear Vibe vers votre ordinateur

Votre GoGear Vibe prend en charge la synchronisation inverse, qui vous permet de copier des fichiers de votre GoGear Vibe vers votre ordinateur avec le LWM11.

- 1 Lancez le LWM11.<br>2 Allumez votre Gol
- 2 Allumez votre GoGear Vibe.<br>3 Connectez votre GoGear Vil
- Connectez votre GoGear Vibe à l'ordinateur.
- 4 Cliquez sur Philips GoGear Vibe dans le volet de navigation situé à gauche.
	- » Le contenu de votre GoGear Vibe est répertorié dans le volet de contenu.
- $5$  Naviguez jusqu'au fichier ou jusqu'à la playlist que vous souhaitez transférer de votre GoGear Vibe vers l'ordinateur.
- $\bf{6}$  Cliquez avec le bouton droit sur le fichier ou la playlist, puis sélectionnez Copier depuis un appareil.

# Playlists du LWM11

Les playlists vous permettent d'assembler vos chansons et vos images comme vous le souhaitez. Vous pouvez créer des playlists normales ou automatiques dans le LWM11. Ces playlists peuvent contenir des chansons, des images ou un mélange des deux.

## Création d'une playlist normale

- **1** Cliquez sur la flèche pointant vers le bas sous l'onglet Bibliothèque et sélectionnez Créer une sélection.
	- » Sélection sans titre apparaît dans le volet Liste.
- 2 Cliquez sur Sélection sans titre, puis renommez la playlist.
- $3$  Pour ajouter des éléments à votre playlist, faites-les glisser du volet de contenu vers le volet de liste. (Votre playlist peut contenir aussi bien des chansons que des images.)

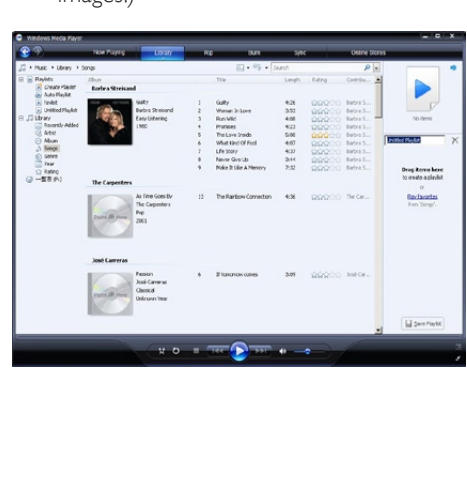

4 Lorsque vous avez terminé d'ajouter des éléments à votre playlist, cliquez sur Enregistrer la sélection.

## Création d'une playlist automatique

Le LWM11 permet de générer

automatiquement des playlists en fonction de plusieurs critères.

- 1 Cliquez sur la flèche pointant vers le bas sous l'onglet Bibliothèque, puis sélectionnez Créer une sélection automatique.
	- » La boîte de dialogue Nouvelle sélection automatique s'affiche.
- 2 Attribuez un nom à la playlist automatique.

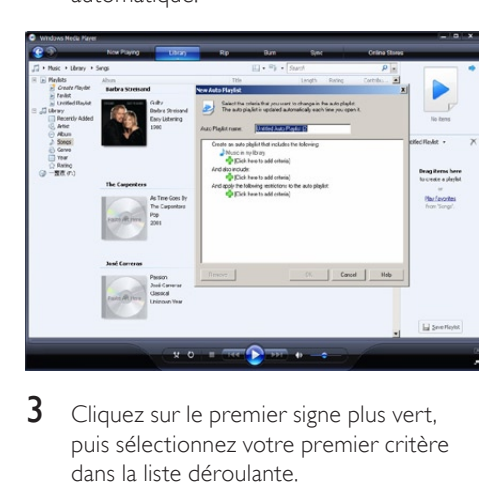

- **3** Cliquez sur le premier signe plus vert, puis sélectionnez votre premier critère dans la liste déroulante.
- 4 Cliquez sur les mots soulignés afin de préciser vos critères.
- 5 Cliquez sur les deuxième et troisième signes plus afin de sélectionner et de définir des critères supplémentaires pour votre playlist automatique.
- **6** Cliquez sur le bouton **OK** une fois cette opération terminée.

## Modification d'une playlist

Vous pouvez modifier vos playlists à tout moment.

1 Dans le volet de navigation situé à gauche. cliquez sur Sélections.

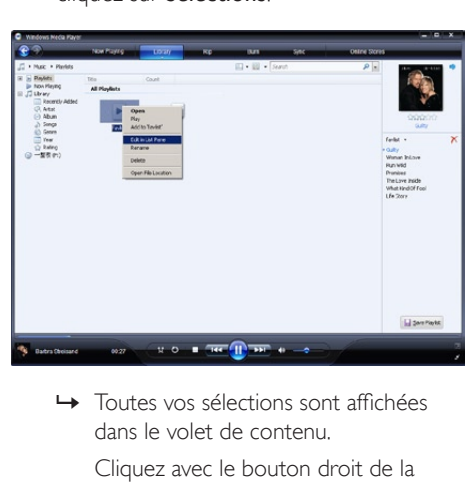

dans le volet de contenu.

Cliquez avec le bouton droit de la souris sur la playlist sur vous souhaitez modifier, puis sélectionnez Modifier dans le volet Liste dans le menu contextuel.

» Le contenu de la playlist s'affiche dans le volet Liste.

Pour supprimer un élément de la playlist, cliquez avec le bouton droit sur celui-ci, puis sélectionnez Supprimer de la liste.

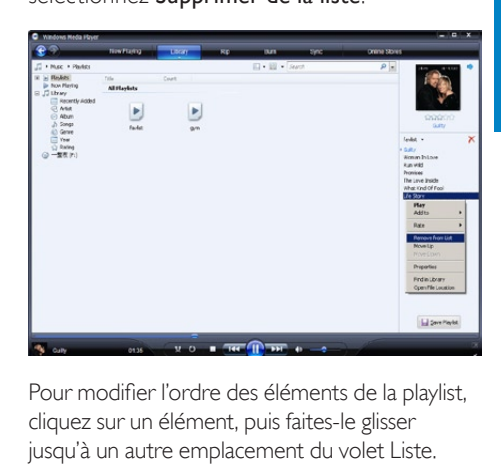

Pour modifier l'ordre des éléments de la playlist, cliquez sur un élément, puis faites-le glisser jusqu'à un autre emplacement du volet Liste.

Pour ajouter un nouvel élément à la playlist, sélectionnez-le dans la bibliothèque, puis faites-le glisser jusqu'au volet Liste. Lorsque vous avez terminé de modifier la playlist, cliquez sur le bouton Enregistrer la sélection.

### Transfert de playlists vers votre GoGear Vibe

La section Sélection de fichiers et de playlists pour la synchronisation manuelle de ce manuel d'utilisation indique comment transférer des playlists vers votre GoGear Vibe.

## Recherche de musique ou d'images avec le LWM11

- 1 Cliquez sur l'onglet Bibliothèque.<br>2 Cliquez sur la flèche en baut à gau
- 2 Cliquez sur la flèche en haut à gauche du LWM11, puis sélectionnez Musique ou Images pour effectuer une recherche.
- $3$  Dans le champ de recherche, saisissez des mots-clés relatifs au fichier, tels que le titre du morceau ou l'artiste.
	- » Les résultats de la recherche s'affichent dans le volet de contenu au fur et à mesure de votre saisie. Les résultats sont mis à jour chaque fois que vous saisissez une nouvelle recherche.
- 4 Pour affiner les résultats de votre recherche, saisissez plus de mots-clés.

## Suppression de fichiers et de playlists de la bibliothèque LWM11

- Cliquez sur l'onglet Bibliothèque.
- 2 Cliquez sur la flèche située dans la partie supérieure du LWM11, puis sélectionnez

Musique ou Images pour procéder à la suppression.

- 3 Naviguez jusqu'au fichier ou à la playlist que vous souhaitez supprimer.
- 4 Cliquez avec le bouton droit de la souris sur le fichier ou la playlist, puis sélectionnez Supprimer.
- 5 Sélectionnez Supprimer de la bibliothèque seulement ou Supprimer de la bibliothèque et de mon ordinateur, puis cliquez sur OK.

## Suppression de fichiers et de playlists de votre GoGear Vibe

Vous pouvez utiliser LWM11 pour gérer les fichiers stockés sur votre GoGear Vibe. Lorsque vous connectez votre GoGear Vibe à votre ordinateur, le LWM11 affiche le contenu de votre GoGear Vibe. Vous pouvez supprimer des fichiers ou des playlists, comme tout autre fichier affiché par le LWM11.

- 1 Dans le volet de navigation situé à gauche, cliquez sur Philips GoGear Vibe.
- 2 Vous pouvez parcourir le contenu de votre GoGear Vibe selon différentes vues, telles que Ajoutés récemment ou Artiste.
- 3 Le contenu de votre GoGear Vibe est répertorié dans le volet de contenu.
- 4 Pour supprimer des fichiers musicaux ou d'image, cliquez sur la flèche située dans la partie supérieure gauche du LWM11, puis sélectionnez Musique ou Images.
- $5$  Naviguez jusqu'au fichier ou à la playlist que vous souhaitez supprimer.
- **6** Cliquez avec le bouton droit de la souris sur le fichier ou la playlist, puis sélectionnez Supprimer.
- 7 Cliquez sur OK.

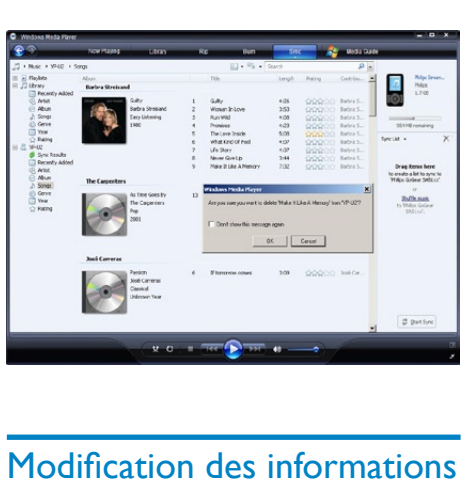

## Modification des informations d'un morceau avec le LWM11

- 1 Cliquez sur l'onglet Bibliothèque.<br>2 Naviguez iusqu'au morceau que v
- Naviguez jusqu'au morceau que vous souhaitez modifier.
- **3** Cliquez avec le bouton droit sur le morceau, puis sélectionnez Éditeur de mots-clés avancé dans le menu contextuel.
	- » La boîte de dialogue Éditeur de motsclés avancé s'affiche.

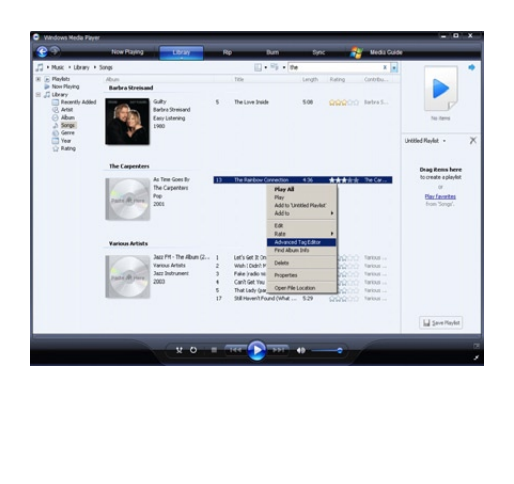

4 Sélectionnez l'onglet de votre choix, puis saisissez ou modifiez les informations.

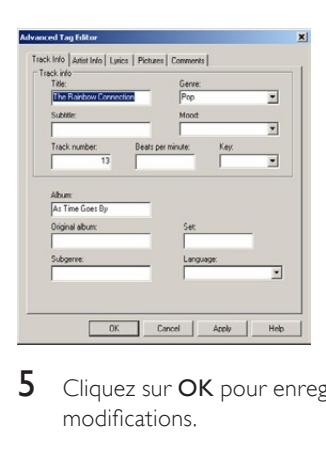

**5** Cliquez sur OK pour enregistrer vos modifications.

## Formatage de votre GoGear Vibe avec le LWM11

### **Attention**

• Cette procédure permet de formater la mémoire de votre GoGear Vibe et d'effacer toutes les données.

# 1 Lancez le LWM11.<br>2 Allumez votre Gol.

- 2 Allumez votre GoGear Vibe.<br>3 Connectez votre GoGear Vik
- Connectez votre GoGear Vibe à l'ordinateur.
- 4 Cliquez sur la flèche pointant vers le bas située sous l'onglet Synchroniser, puis sélectionnez Philips GoGear Vibe > Format.

# 6 Music

# Écoute de musique

- 1 Dans le menu principal, sélectionnez  $\sqrt{ }$ pour accéder au mode musique.
- 2 Parcourez les sous-menus pour sélectionner votre musique.
- $3$  Appuyez sur **II** pour lancer la lecture.
	- Appuyez sur **>II** pour alterner entre la mise sur pause et la lecture.

# Recherche de titres

Dans le menu principal, sélectionnez  $\Pi$  pour accéder au mode musique.

Les options suivantes sont disponibles sur GoGear Vibe :

### [Tous les titres]

- Alphabetically listed tracks [Artistes]
- Alphabetically listed artists
- Alphabetically listed albums
- Tracks listed in album order

### [Albums]

- Alphanumerically listed albums
- Tracks listed in album order

### [Playlists]

- [Playlist mobile]
- Tracks listed in playlist order

### Remarque

• Vous pouvez également sélectionner  $\blacksquare$  dans le menu principal et rechercher vos fichiers dans l'affichage dossiers.

## Suppression de pistes de musique

1 Dans le menu principal, sélectionnez  $\pi$ .

- 2 Appuyez sur  $\triangle$  /  $\triangledown$  pour rechercher une piste.
- 3 Appuyez sur OPTIONS pour afficher le menu d'options.
- 4 Sélectionnez l'option de suppression pour supprimer la piste.

# 7 Livres audio

GoGear Vibe prend en charge les livres au format audio. L'utilisation de cette fonctionnalité nécessite le téléchargement du logiciel AudibleManager à partir du site audible.com. Le logiciel AudibleManager vous permet de gérer le contenu numérique de vos livres audio. Rendez-vous sur le site audible.com et enregistrez-vous. Les instructions qui s'affichent à l'écran vous guident lors de la procédure de téléchargement du logiciel AudibleManager. Lorsque vous écoutez un livre audio, vous pouvez naviguer de la même manière que dans n'importe quel autre fichier audio.

# <span id="page-24-0"></span>8 Vidéo

## Téléchargement, conversion et transfert de vidéos

MediaConverter™ for Philips vous permet de :

- télécharger des vidéos d'Internet sur votre ordinateur, d'un simple clic ;
- convertir des fichiers vidéo sur votre ordinateur, à la taille d'écran correspondant à celle de GoGear Vibe ;
- transférer des vidéos converties entre votre ordinateur et votre GoGear Vibe.

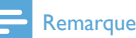

• La conversion et le transfert de vidéos peut prendre un certain temps en fonction de la configuration de votre ordinateur.

# Lecture de vidéos

- 1 Dans le menu principal, sélectionnez  $\Box$ pour accéder au mode vidéo.
- 2 Parcourez les sous-menus pour sélectionner votre vidéo.
- $3$  Appuyez sur **II** pour lancer la lecture.
	- Appuyez sur **>II** pour alterner entre la mise sur pause et la lecture.
- **4** Pendant la lecture, maintenez  $\blacktriangledown / \blacktriangle$ enfoncé pour effectuer une lecture rapide en avant/arrière.
	- Appuyez sur **>II** pour reprendre la lecture.

## Suppression de vidéos

- 1 Dans le menu principal, sélectionnez  $\blacksquare$ pour accéder au mode vidéo.
- 2 Appuyez sur  $\triangle$  /  $\blacktriangledown$  pour rechercher une vidéo.
- $3$  Appuyez sur  $\overline{\phantom{a}}$  and lancer la lecture.
- Appuyez sur **OPTIONS** pour afficher le menu d'options.
- 5 Sélectionnez l'option de suppression pour supprimer la vidéo.

### **Remarque**

• Vous pouvez également sélectionner <sup>a</sup> dans le menu principal et rechercher vos fichiers dans l'affichage dossiers.

# <span id="page-25-0"></span>**Images**

# Affichage de photos

Votre GoGear Vibe prend en charge divers formats d'image (reportez-vous au chapitre Formats pris en charge du présent manuel).

- 1 Dans le menu principal, sélectionnez pour accéder au mode photo.
- 2 Appuyez sur  $\blacktriangle$  /  $\blacktriangledown$  pour passer à la photo suivante ou revenir à la photo précédente.

# Visualisation de diaporama

En mode  $\mathfrak{A}$ , vous pouvez visualiser les photos sous la forme d'un diaporama :

- 1 Appuyez sur **II** pour lancer le diaporama.
- $\ast$ **Conseil**
- Le menu Réglages permet de régler les différents paramètres de diaporama.

## Ajout de photos à votre GoGear Vibe

- 1 Connectez GoGear Vibeau port USB de votre ordinateur, puis ouvrez l'explorateur Windows®.
- 2 Créez des dossiers dans votre GoGear Vibe.
- 3 Utilisez la fonction glisser-déposer pour trier vos photos à l'intérieur des dossiers.

## Suppression de photos

- 1 Dans le menu principal, sélectionnez  $\mathbb Q$ pour accéder au mode photo.
- 2 Appuyez sur  $\triangle$  /  $\triangledown$  pour rechercher une photo.
- 3 Appuyez sur OPTIONS pour afficher le menu d'options.
- 4 Sélectionnez l'option de suppression pour supprimer la photo.

### **Remarque**

• Vous pouvez également sélectionner <sup>a</sup> dans le menu principal et rechercher vos fichiers dans l'affichage dossiers.

# <span id="page-26-0"></span>10 Radio

## Écoute de stations de radio FM

- 1 Dans le menu principal, sélectionnez pour accéder au mode radio.
	- Le cordon des écouteurs fait office d'antenne FM.

## Réglage manuel d'une station radio

En mode a, vous pouvez régler une station radio manuellement :

- 1 Pour rechercher le signal fort suivant, maintenez  $\triangle$  /  $\nabla$  enfoncé.
- 2 Pour régler plus précisément la fréquence, appuyez brièvement sur  $\blacktriangle$  /  $\nabla$ .

## Syntonisation automatique d'une station de radio présélectionnée

La fonction de syntonisation automatique de GoGear Vibe recherche les stations de radio et les mémorise sous les numéros de présélection.

- **1** En mode  $\triangle$ , sélectionnez [Auto tune] > [Oui].
	- » L'appareil recherche automatiquement les stations de radio, puis enregistre les fréquences en tant que présélections.
	- » 20 présélections sont disponibles.
	- » Pour mettre fin à la syntonisation automatique, appuyez sur  $\triangle$ .
	- » Pour quitter le mode radio, appuyez sur **b** pendant 2 secondes.

## Écoute d'une station de radio présélectionnée

- **1** En mode  $\bullet$ , vous pouvez écouter les stations radio précédemment mises en mémoire (présélections) :
- 2 Appuyez sur **OPTIONS** pour afficher le menu d'options.
- 3 Sélectionnez une présélection.
- **4** Appuyez sur  $\blacktriangle$  /  $\blacktriangledown$  pour choisir une autre présélection.
- $5$  Pour rechercher le signal fort suivant, appuyez sur  $\blacktriangle$  /  $\nabla$  pendant 2 secondes.
	- Pour quitter le mode radio, appuyez sur  $\rightarrow$  pendant 2 secondes.

### **Remarque**

• Vous pouvez lire les présélections uniquement après avoir enregistré les stations de radio dans les présélections. (Voir Syntonisation automatique d'une station de radio présélectionnée ou Réglage manuel d'une station de radio dans le présent manuel.)

# <span id="page-27-0"></span>11 Enregistrements

## Enregistrement à partir d'une radio FM

- 1 Dans le menu principal, sélectionnez pour accéder au mode radio.
- 2 Sélectionnez une station radio (présélectionnée).
- 3 Appuyez sur OPTIONS pour afficher le menu d'options.
- 4 Sélectionnez [Démarrer enreg. radio FM],
	- Appuyez sur ▶ II pour alterner entre la mise sur pause et l'enregistrement.
- 5 Appuyez sur  $\Rightarrow$  pour arrêter la lecture. » L'écran vous invite à sauvegarder l'enregistrement.
- 6 Appuyez sur  $\blacktriangle$  /  $\blacktriangledown$  pour sélectionner [Oui] / [Non].
- Appuyez sur ▶II pour confirmer votre choix.
	- » Les enregistrements sont sauvegardés sur le lecteur (sous le nom de fichier FMRECXXX.WAV, les lettres XXX représentant le numéro d'enregistrement généré automatiquement).

## Conseil

• Les enregistrements se trouvent sous [Bibliothèque d'enreg.] > [Radio FM].

## Enregistrement de sons/voix

Voici comment enregistrer des sons/voix avec le microphone intégré (voir section Présentation pour savoir où se trouve le microphone intégré) :

1 Dans le menu principal, sélectionnez  $\bullet$ pour accéder au mode Enregistrements.

- 2 Sélectionnez [Démarrer l'enreg. vocal],
	- Appuyez sur **>II** pour alterner entre la mise sur pause et l'enregistrement.
- 3 Appuyez sur  $\blacktriangle$  pour arrêter la lecture.
	- » L'écran vous invite à sauvegarder l'enregistrement.
- $4$  Appuyez sur  $\triangle$  /  $\blacktriangledown$  pour sélectionner [Oui] / [Non].
- $5$  Appuyez sur  $\blacksquare$  pour sauvegarder l'enregistrement.
	- » Les enregistrements sont sauvegardés sur le lecteur (sous le nom de fichier VOICEXXX.WAV, les lettres XXX représentant le numéro d'enregistrement généré automatiquement).

#### $*<sub>1</sub>$ **Conseil**

• Les enregistrements se trouvent sous [Bibliothèque d'enreg.] > [Voix].

## Écoute d'enregistrements FM :

- 1 Dans le menu principal, sélectionnez  $\bullet$ pour accéder au mode Enregistrements.
- 2 Sélectionnez [Bibliothèque d'enreg.] > [Radio FM].
- 3 Sélectionnez un enregistrement.
- $4$  Appuyez sur  $\blacktriangleright$ II pour lancer la lecture.

## Écoute d'enregistrements de voix/sons :

- **1** Dans le menu  $\bullet$ , sélectionnez [Bibliothèque d'enreg.] >[Voix] .
- 2 Sélectionnez un enregistrement.
- $3$  Appuyez sur **II** pour lire votre enregistrement.

## <span id="page-28-0"></span>Téléchargement de vos enregistrements sur un ordinateur

- 1 Connectez votre GoGear Vibe à l'ordinateur (reportez-vous au chapitre Connexion et charge du présent manuel).
- 2 Sur l'ordinateur, sélectionnez votre GoGear Vibe dans l'Explorateur Windows® .
- $3$  Sélectionnez Enregistrements  $>$  Voix ou Radio FM .
- 4 Effectuez un copier-coller des enregistrements vers un emplacement de votre ordinateur.

## Suppression d'enregistrements

Utilisez un ordinateur pour supprimer les enregistrements de votre GoGear Vibe :

- 1 Connectez votre GoGear Vibe à l'ordinateur (consultez les instructions de la section Connexion).
- 2 Sur l'ordinateur, sélectionnez votre GoGear Vibe dans l'Explorateur Windows® .
- $3$  Sélectionnez Enregistrements  $>$  Voix ou Radio FM .
- 4 Sélectionnez les enregistrements que vous souhaitez supprimer.
- 5 Sur l'ordinateur, appuyez sur Supprimer.
	- » Les enregistrements sélectionnés sont supprimés.

# <span id="page-29-0"></span>12 Settings (Paramètres)

Voici comment personnaliser votre GoGear Vibe :

Dans le menu principal, sélectionnez \* pour accéder au mode Réglages.

Dans le menu \*, procédez comme suit :

- **1** Appuyez sur  $\triangle$  /  $\triangledown$  pour sélectionner une option.
- $2$  Appuyez sur  $\blacktriangleright$ II pour confirmer votre sélection et passer au niveau suivant (le cas échéant).
- $3$  Appuyez sur  $\blacktriangle$  pour revenir au niveau précédent.
- A Maintenez le bouton **b** enfoncé pour quitter le menu \*.

Le menu \* vous donne accès aux options suivantes :

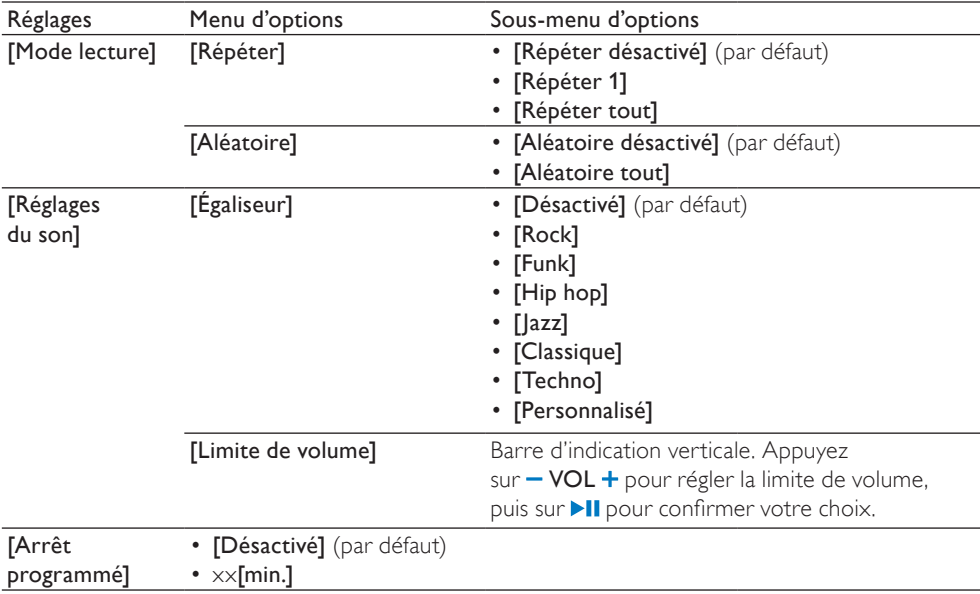

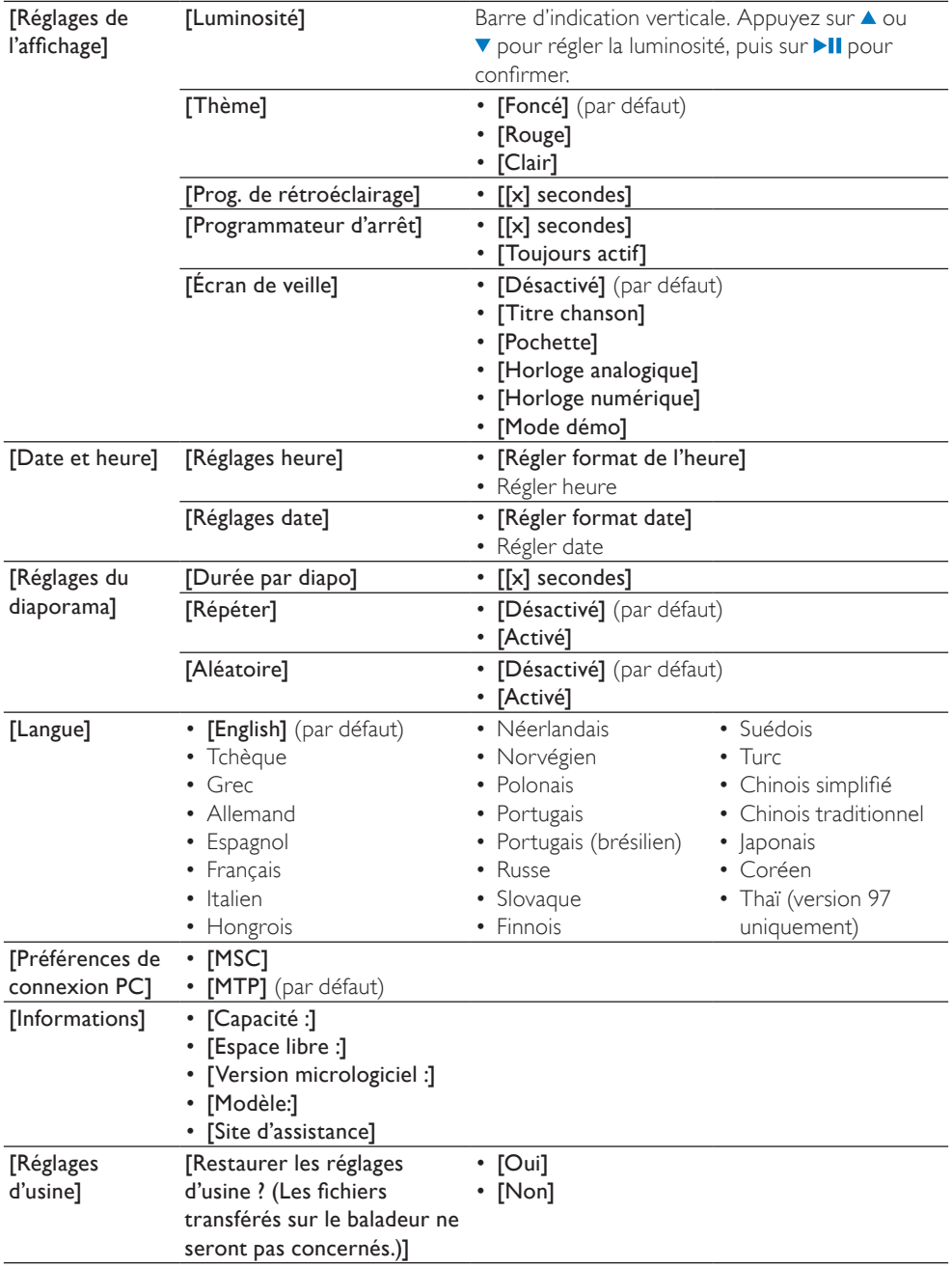

# <span id="page-31-0"></span>13 Mise à jour de GoGear Vibe

GoGear Vibe est contrôlé par un programme interne appelé micrologiciel. Il se peut que de nouvelles versions de ce micrologiciel aient été publiées depuis l'acquisition de votre GoGear Vibe. Le logiciel appelé Philips Device Manager peut utiliser votre ordinateur pour vérifier la disponibilité des mises à jour du micrologiciel sur Internet.

Installez Philips Device Manager sur votre ordinateur à partir de GoGear Vibe ou téléchargez la dernière version à l'adresse suivante : www.philips.com/support.

#### **Remarque**

• Vos fichiers musicaux ne sont pas affectés par la mise à jour du micrologiciel.

## Vérification / mise à jour manuelle du micrologiciel

- 1 Assurez-vous que votre ordinateur est connecté à Internet.
- 2 Connectez votre GoGear Vibe à l'ordinateur (consultez les instructions de la section Connexion et chargement).
- 3 Sur votre ordinateur, cliquez sur Démarrer > Programmes > Philips Digital Audio Player > Vibe Device Manager pour lancer Philips Device Manager.
- 4 Cliquez sur Update.
	- » Philips GoGear Vibe Device Manager vérifie les mises à jour et installe le nouveau micrologiciel depuis Internet, le cas échéant.
- 5 Lorsque le message Update completed s'affiche à l'écran, cliquez sur OK.
- 6 Déconnectez votre GoGear Vibe de l'ordinateur.
	- » Votre GoGear Vibe redémarre après la mise à jour du micrologiciel et est de nouveau prêt à être utilisé.

# <span id="page-32-0"></span>14 Dépannage

Si votre GoGear Vibe ne fonctionne pas correctement ou si l'affichage se fige, vous pouvez le réinitialiser sans perdre de données :

### Comment réinitialiser votre GoGear Vibe ?

- Insérez la pointe d'un stylo ou d'un autre objet dans le trou de réinitialisation situé sur le côté gauche de votre GoGear Vibe. Maintenez-la enfoncée jusqu'à ce que le lecteur s'éteigne.
- Si la réinitialisation a échoué, suivez la procédure de restauration de votre GoGear Vibe dans Philips Device Manager: :
- 1 Sur votre ordinateur, sélectionnez Démarrer > Programmes > Philips Digital Audio Player > Vibe Device Manager > Philips Device Manager pour lancer Philips Device Manager.
- 2 Éteignez votre GoGear Vibe avant de continuer.
- 3 Maintenez le bouton du volume + enfoncé pendant que vous connectez votre GoGear Vibe à votre ordinateur.
- 4 Maintenez le bouton enfoncé jusqu'à ce que Philips Device Manager reconnaisse votre GoGear Vibe et passe en mode de restauration.
- 5 Sur l'ordinateur, cliquez sur le bouton Repair et suivez les instructions de Philips Device Manager pour réaliser la restauration.
- 6 Une fois la restauration terminée, déconnectez votre GoGear Vibe de votre ordinateur.
- 7 Redémarrez votre GoGear Vibe.

# <span id="page-33-0"></span>15 Caractéristiques techniques

#### Alimentation

Alimentation : batterie Lithium-ion-polymère rechargeable intégrée de 290 mAh Autonomie de lecture<sup>1</sup> (musique) : 25 heures

#### Logiciels disponibles sur le CD-ROM

Philips Device Manager : pour la restauration et la mise à jour

Media Converter for Philips : pour convertir et transférer des fichiers multimédias

#### Lecteur Windows Media

#### Connectivité

Écouteurs 3,5 mm USB 2.0 High speed

#### Son

Séparation des canaux : 45 dB Réponse en fréquence : 80 Hz - 18 kHz Puissance de sortie : 2 x 3 mW Rapport signal/bruit : > 84 dB

#### Lecture audio

Format de compression : Débit MP3 : 8 - 320 kbit/s et VBR Taux d'échantillonnage MP3 : 8, 11,025, 16, 22,050, 24, 32, 44,1, 48 kHz Débit binaire WMA : 5 - 192 kbit/s VBR Taux d'échantillonnage WMA : 8, 11,025, 16, 22,050, 24, 32, 44,1, 48 kHz Prise en charge des balises ID3 Format Audible pris en charge

#### Lecture vidéo

Format SMV pris en charge

### Supports de stockage

Capacité de la mémoire intégrée² : SA1VBE02 Flash NAND 2 Go SA1VBE04 Flash NAND 4 Go SA1VBE08 Flash NAND 8 Go SA1VBE16 Flash NAND 16 Go

#### Transfert de fichiers musicaux³

Glisser-déposer via l'Explorateur Windows®

#### Afficheur

Écran couleur LCD,  $128 \times 128$  pixels

#### **Remarque**

- Les batteries ont un nombre limité de cycles de charge. La durée de vie des batteries et le nombre de cycles de charge dépendent de l'utilisation et des réglages.
- ² 1 Go = 1 milliard d'octets ; la capacité de stockage disponible sera inférieure. Vous ne disposez pas de la capacité totale de la mémoire, une partie étant réservée au lecteur. La capacité de stockage est établie sur une durée de 4 minutes par morceau et sur une vitesse d'encodage de 128 Kbit/s en MP3.
- <sup>3</sup> La vitesse de transfert dépend de votre système d'exploitation et de la configuration du logiciel.

## Configuration requise

- Windows® XP (SP2 ou version supérieure) / Vista
- Processeur Pentium III, 800 MHz ou plus puissant
- 520 Mo de RAM
- 500 Mo d'espace disque disponible
- Connexion Internet
- Windows® Internet Explorer 6.0 ou supérieur
- Port USB

## Formats de fichiers musicaux pris en charge

Votre GoGear Vibe prend en charge les formats musicaux suivants :

- MP3
- PCM
- ADPCM
- Audible
- WMA

## <span id="page-34-0"></span>Formats de fichiers vidéo pris en charge

GoGear Vibe prend en charge les formats vidéo suivants :

• SMV

## Formats de fichiers image pris en charge

Le GoGear Vibe prend en charge les formats d'image suivants :

• JPEG

# <span id="page-35-0"></span>16 Glossaire

# A

### Audio numérique

L'audio numérique représente un signal sonore converti en valeurs numériques. Le son numérique peut être diffusé sur plusieurs canaux. Le son analogique ne peut être diffusé que sur deux canaux.

# C

### Compression

Dans le domaine de l'audio, procédé de réduction temporaire ou permanente des données audio pour faciliter leur stockage ou leur transmission. La réduction temporaire de la taille des fichiers est dite 'sans perte' et il n'y a aucune perte d'informations. La réduction permanente de la taille des fichiers (comme c'est le cas pour les fichiers MP3) est dite 'avec perte' et implique la suppression des informations inutiles qu'il est ensuite impossible de récupérer.

## D

### Décibel (dB)

Unité de mesure utilisée pour exprimer la différence relative de puissance ou d'intensité du son.

## F

### FM (Frequency Modulation)

En diffusion radio, méthode de modulation dans laquelle la fréquence de la tension du transporteur varie en fonction de la fréquence de la tension de modulation.

## J JPEG

Format d'image numérique très répandu. Système de compression de données pour les images fixes, proposé par la société Joint Photographic Expert Group, et qui permet de compresser les images à un taux très élevé tout en conservant une excellente qualité d'image. Les fichiers portent l'extension '.jpg' ou '.jpeg'.

# K

### Kbit/s

Kilobits par seconde. Système de taux de mesure de données numériques souvent utilisé avec des formats très compressés tels que AAC, DAB, MP3, etc. Généralement, plus la quantité est élevée, meilleure est la qualité.

## L

### LCD (Liquid Crystal Display)

Probablement le moyen le plus répandu d'afficher des informations visuelles sur des équipements électroniques non informatiques.

#### Lecture aléat.

Fonction permettant de lire des fichiers audio (pistes) dans un ordre aléatoire.

# M

#### MHz (Mega Hertz)

Un million de cycles par seconde.

#### Miniature

Une miniature est une version d'une image dont la taille est réduite, utilisée pour faciliter l'identification de l'image. Les miniatures jouent le même rôle qu'un index pour du texte.

### MP3

Format de fichier avec système de compression de données audio. MP3 est l'abréviation de Motion Picture Experts Group 1 (ou MPEG-1) Audio Layer 3. Encodé au format MP3, un CD-R ou un CD-RW peut contenir approximativement 10 fois plus de musique qu'un CD classique.

## P

### PCM (Modulation par impulsions codées)

Ancêtre de l'enregistrement numérique.

### PlaysForSure\*

PlaysForSure\* est une fonctionnalité Philips GoGear qui assure la compatibilité avec le Lecteur Windows Media 10 et Windows XP. Le logo PlaysForSure\* garantit au consommateur que la musique achetée en ligne est compatible avec le lecteur Philips GoGear.

### **Pochette**

Cette fonction permet d'afficher la pochette (ou couverture) d'un album musical. Elle permet à l'utilisateur d'identifier instantanément l'album. Les fichiers pochette des albums musicaux peuvent être téléchargés sur Internet.

# S

### SMV [SigmaTel Motion Video Format]

Format vidéo partiellement compressé par SigmaTel qui permet la conversion de fichiers vidéo classiques lisibles sur PC pour une lecture sur un lecteur multimédia portable.

### Stéréo

Sa signification littérale est "solide". Habituellement employé pour désigner un système stéréo à deux canaux, bien que des développements en audio numérique facilitent la stéréo multicanal.

#### **SuperPlay**

SuperPlay™ est une fonction spécifique au produit qui permet à l'utilisateur de lire tous les fichiers audio classés dans une catégorie de la bibliothèque (artistes ou albums, par exemple), sans avoir à sélectionner les éléments de la liste de lecture.

### **SuperScroll**

SuperScroll™ est une fonction de navigation associée aux touches de recherche double action du produit. Elle permet de contrôler la vitesse en toute simplicité lorsque vous recherchez des éléments dans des bibliothèques particulièrement volumineuses. Une pression prolongée augmente la vitesse de défilement.

# V

#### Volume

Volume est le terme le plus couramment utilisé pour exprimer le contrôle du niveau sonore relatif des sons. Il se rapporte également à la fonction existant sur de nombreux appareils électroniques utilisée pour contrôler le niveau sonore.

## W

### **WAV**

Format de fichiers audio développé conjointement par Microsoft et IBM. Il est intégré aux versions Windows 95 à XP, qui en ont fait la norme audio pour PC. Les fichiers audio WAV se terminent par l'extension '.wav' et peuvent être lus avec presque toutes les applications Windows prenant en charge les données audio.

#### WMA (Windows Media Audio)

Format audio de Microsoft faisant partie de la technologie Microsoft Windows Media. Il comprend les outils de gestion des droits numériques de Microsoft (Digital Rights Management), la technologie d'encodage de Windows Media Video et celle de Windows.

### WMV [Windows Media Video]

Correspond à la technologie de compression vidéo développée par Microsoft Corporation. Le contenu WMV peut être encodé à l'aide de Windows Media® Encoder version 9. Les fichiers portent l'extension « .wmv ».

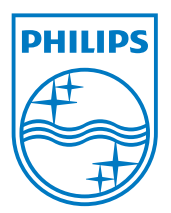

© 2009 Koninklijke Philips Electronics N.V.

Tous droits réservés.